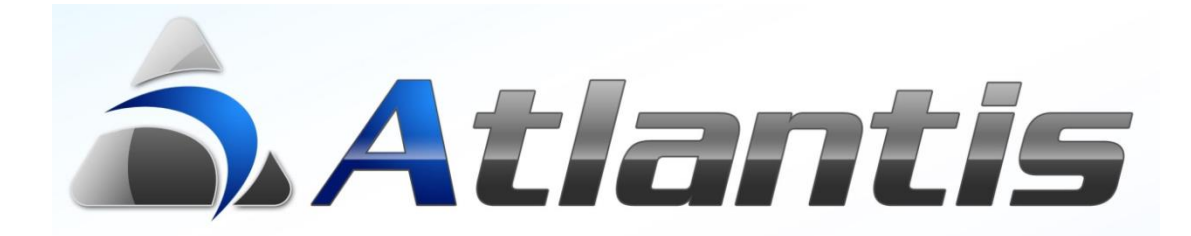

# **Report 2 Report**

*Συσχέτιση Εκτυπώσεων*

## Report Customization - Συσχέτιση Εκτυπώσεων

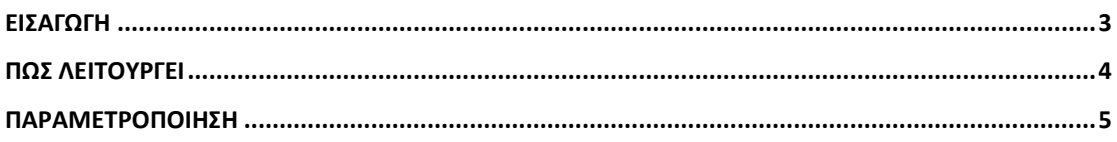

#### <span id="page-2-0"></span>**Εισαγωγή**

Με τη νέα αυτή επέκταση παραμετροποίησης των εκτυπώσεων, δίδεται στο χρήστη η δυνατότητα συσχέτισης εκτυπώσεων μεταξύ τους. Κατά την εμφάνιση των δεδομένων μιας εκτύπωσης στην οθόνη, από οποιαδήποτε γραμμή της εκτύπωσης μπορούν να εκκινήσουν μία σειρά σχετικών εκτυπώσεων, με εστίαση σε δεδομένα που συνδέονται άμεσα με στοιχεία της γραμμής εκκίνησης.

Η συσχέτιση αυτή μπορεί να συνεχίζεται από εκτύπωση σε εκτύπωση χωρίς περιορισμούς. Δηλαδή από μία γραμμή ενός ισοζυγίου μπορεί να κληθεί η αντίστοιχη καρτέλα από την οποία μπορεί να κληθεί το ημερολόγιο κλπ. Δεν τίθεται περιορισμός στον αριθμό των σχετικών εκτυπώσεων που μπορούν να κληθούν από μία εκτύπωση. Επίσης, σε εκτυπώσεις με πολλαπλές μπάντες, η κάθε μπάντα μπορεί να συσχετιστεί με διαφορετικό σετ εκτυπώσεων. Τέλος αξίζει να αναφερθεί ότι το νέο αυτό χαρακτηριστικό, εκτός από τις standard εκτυπώσεις του προϊόντος ισχύει και για τις εκτυπώσεις που δημιουργούνται με τον report writer (advanced reports).

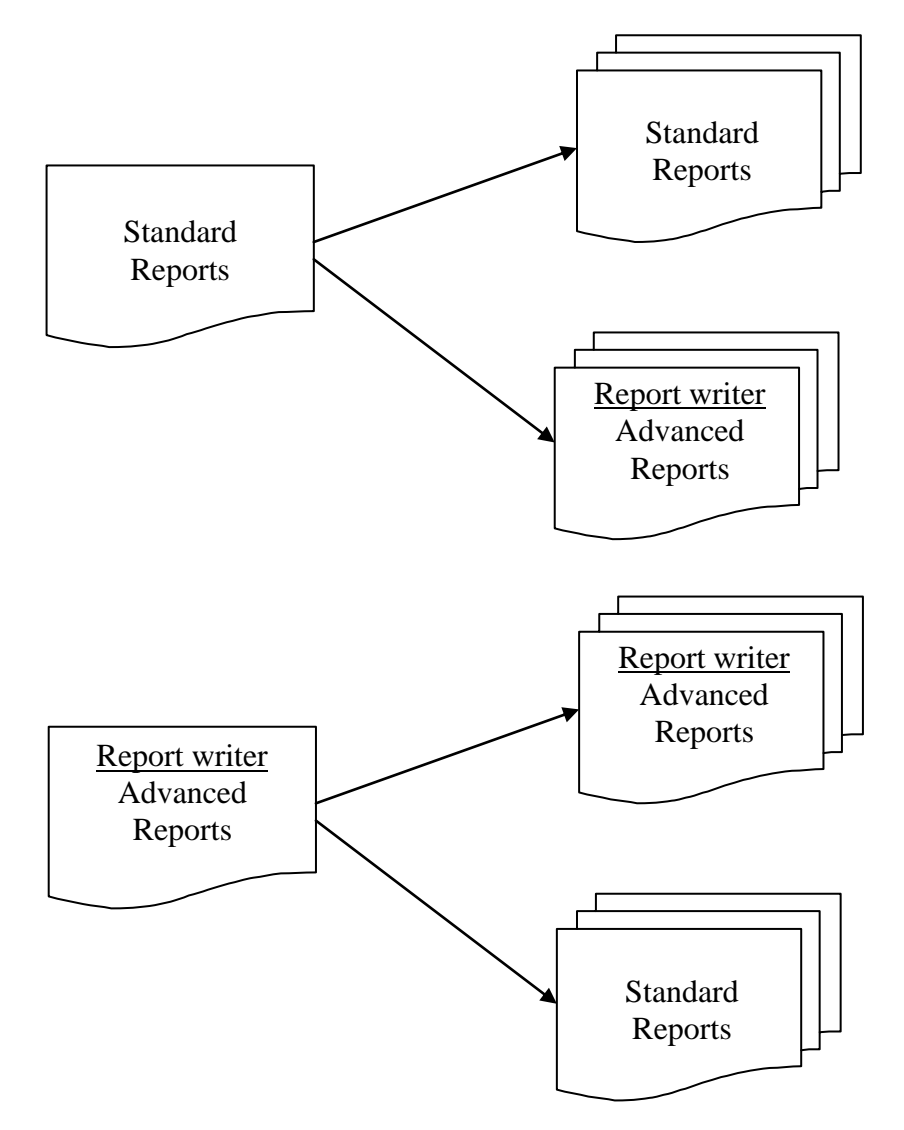

### <span id="page-3-0"></span>**Πως λειτουργεί**

Το μενού που περιέχει το σετ των συσχετισμένων εκτυπώσεων εμφανίζεται με δεξί click πάνω στη γραμμή της εκτύπωσης.

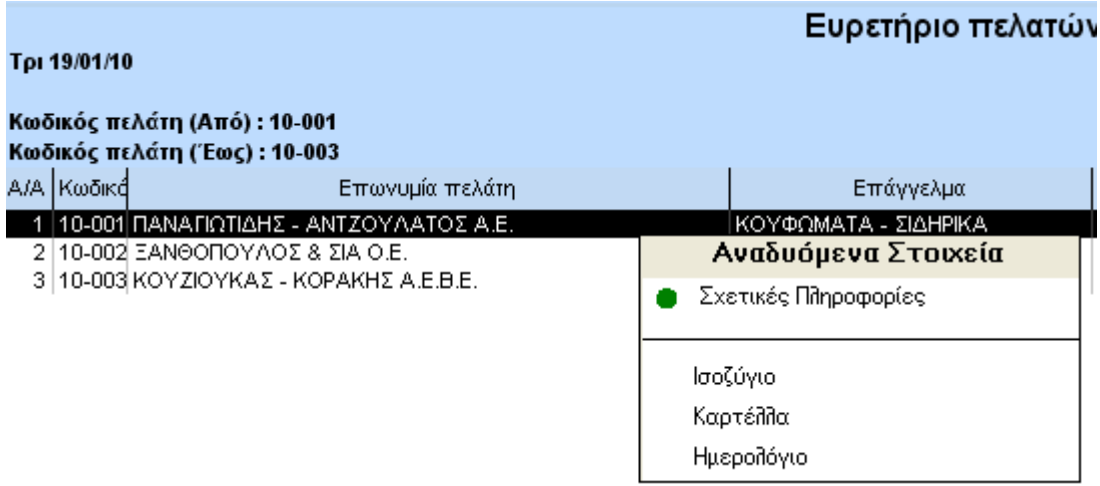

Π.χ. όπως φαίνεται στο παραπάνω παράδειγμα, από το ευρετήριο πελατών μπορούμε να οδηγηθούμε στο ισοζύγιο, στην καρτέλα ή στο ημερολόγιο που σχετίζεται με τον επιλεγμένο πελάτη στην εκτύπωση. Επιλέγοντας μία από τις επιλογές θα εμφανιστεί η αντίστοιχη εκτύπωση. Π.χ. επιλέγουμε να εμφανίσουμε την καρτέλα ενός συγκεκριμένου πελάτη και έχουμε το αποτέλεσμα που εμφανίζεται στην παρακάτω εικόνα.

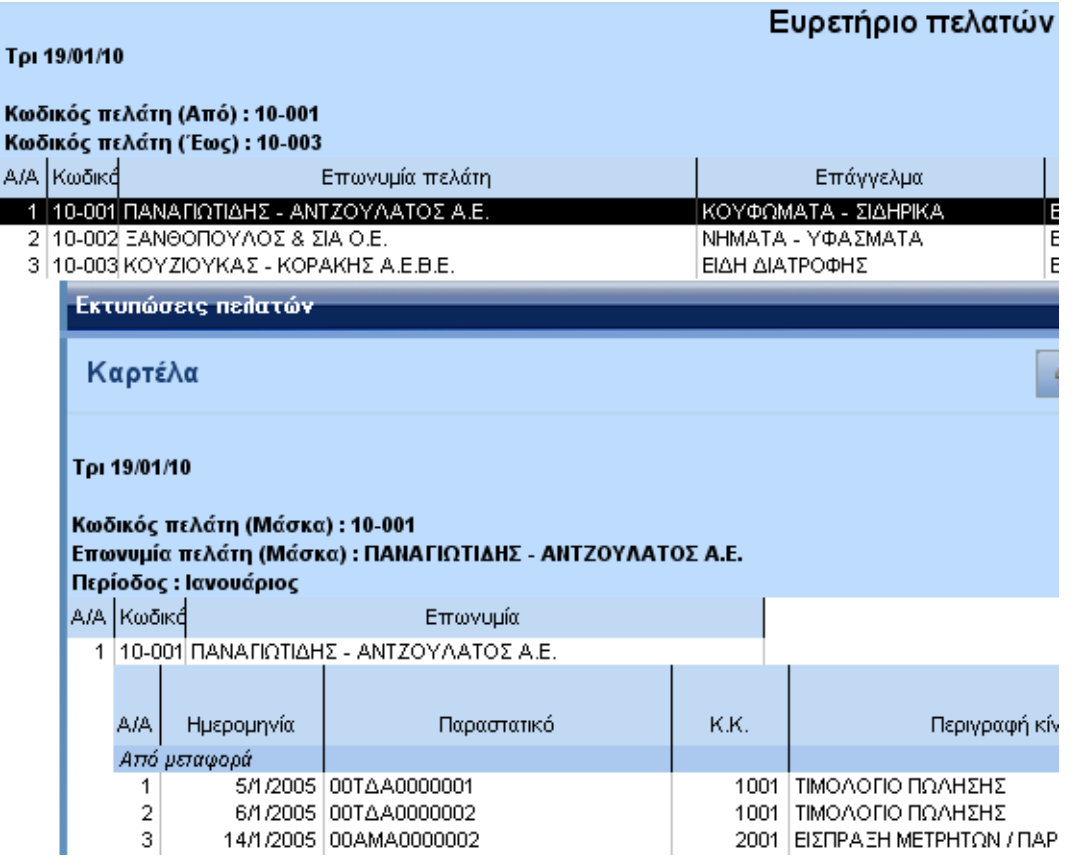

Η λειτουργικότητα που ίσχυε μέχρι τώρα και ενεργοποιούσε (με double click) τις σχετικές πληροφορίες της εγγραφής συνεχίζει να ισχύει. Δίδεται όμως η δυνατότητα τροποποίησης της συμπεριφοράς του double click ορίζοντας τη συγκεκριμένη εκτύπωση που θέλουμε να εμφανίζεται. Αυτό σηματοδοτείται στο ειδικό μενού με μία πράσινη κουκίδα δίπλα στην προεπιλεγμένη εκτύπωση.

Π.χ. αν θέλουμε με double click να εμφανίζεται η καρτέλα, το ειδικό μενού θα διαμορφωθεί όπως φαίνεται στη διπλανή εικόνα. Σ' αυτή την περίπτωση η καρτέλα θα εμφανίζεται με double click και οι σχετικές πληροφορίες (οι οποίες εμφανιζόντουσαν με double click), θα επιλέγονται από το μενού συσχετισμένων εκτυπώσεων.

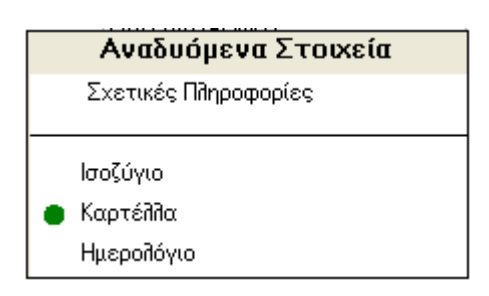

#### <span id="page-4-0"></span>**Παραμετροποίηση**

Σημαντική Παρατήρηση. Για την ενεργοποίηση της δυνατότητας αυτής θα πρέπει πρώτα να αποθηκευτεί η εκτύπωση επιλέγοντας κάτω δεξιά «Αποθήκευση Ως».

Η παραμετροποίηση των συσχετισμένων εκτυπώσεων γίνεται από το Tab που γίνεται και όλη η υπόλοιπη παραμετροποίηση των εκτυπώσεων.

Το πρώτο βήμα είναι η αποθήκευση μίας εκτύπωσης, έστω και αν δεν θέλουμε να κάνουμε καμία άλλη παραμετροποίηση, πέραν από την συσχέτιση εκτυπώσεων.

Από τo Tab "Setup Εκτύπωσης" επιλέγουμε στο δεξί μέρος το κουμπί "Αναδυόμενες εκτυπώσεις".

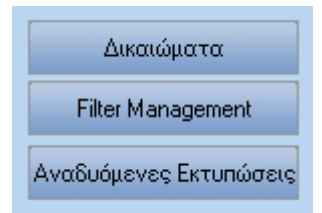

Εμφανίζεται η παρακάτω οθόνη μέσω τις οποίας γίνεται όλη η παραμετροποίηση που περιγράφεται αναλυτικά στις επόμενες σελίδες.

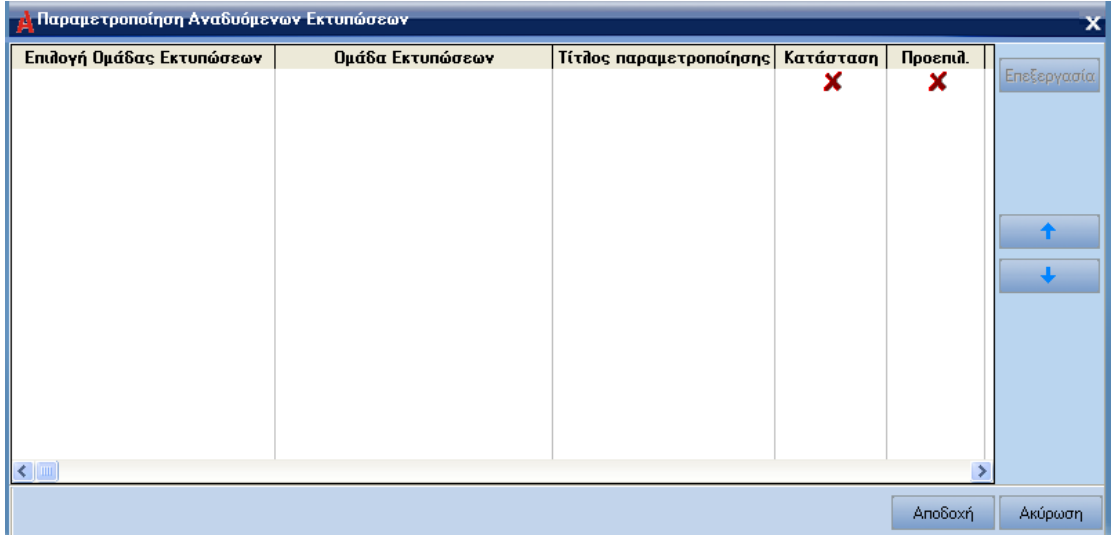

 Επιλέγεται η ομάδα εκτυπώσεων στην οποία περιλαμβάνεται η εκτύπωση που θα συνδεθεί με την εκτύπωση που παραμετροποιείται.

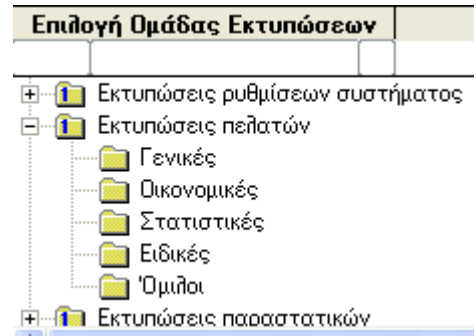

- Δίδεται το όνομα με το οποίο θέλουμε να εμφανίζεται η συγκεκριμένη εκτύπωση στο ειδικό μενού αναδυόμενων στοιχείων.
- **Τίτλος παραμετροποίησης** Αναδυόμενη καρτέλα
- Πατώντας "Επεξεργασία" ξεκινά η αναλυτική παραμετροποίηση.

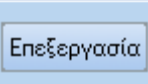

Η παραμετροποίηση γίνεται μέσω της οθόνης που εμφανίζεται στη επόμενη εικόνα και περιγράφεται αναλυτικά στις επόμενες σελίδες.

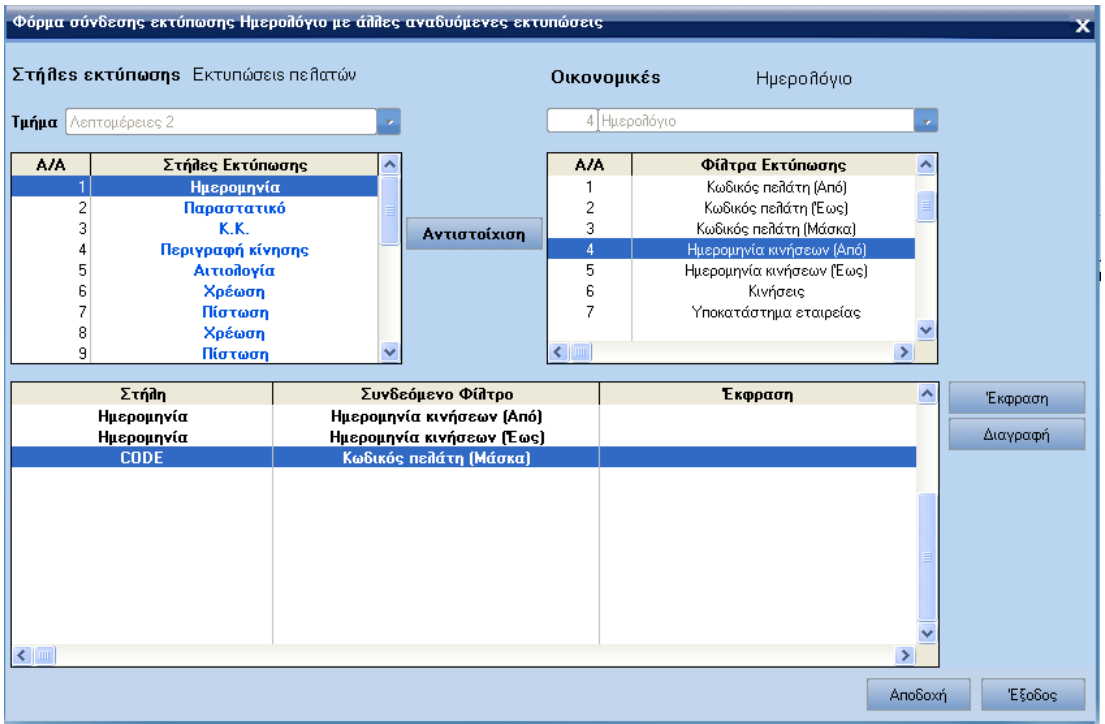

 Επιλέγεται η εκτύπωση που θα συσχετιστεί και οι λεπτομέρειες εκτύπωσης (band) απ' όπου θα ξεκινά η συσχετιζόμενη εκτύπωση, στο πάνω δεξί και το πάνω αριστερό μέρος της οθόνης αντίστοιχα.

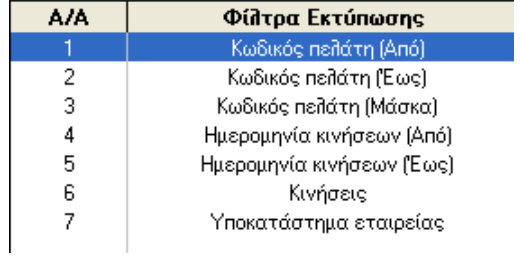

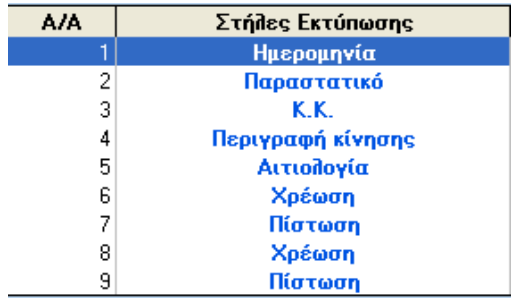

 Κάτω από τα σημεία που επιλέχθηκε η εκτύπωση και οι λεπτομέρειες της εκτύπωσης (band), εμφανίζονται τα φίλτρα της εκτύπωσης προορισμού και οι στήλες της εκτύπωσης αφετηρίας αντίστοιχα.

#### Αντιστοίχιση

Διαγραφή

 Αντιστοιχίζονται στήλες με φίλτρα με τη βοήθεια της εντολής "Αντιστοίχιση". Αντιστοίχως, μία αντιστοίχιση μπορεί να ακυρωθεί με την εντολή "Διαγραφή".

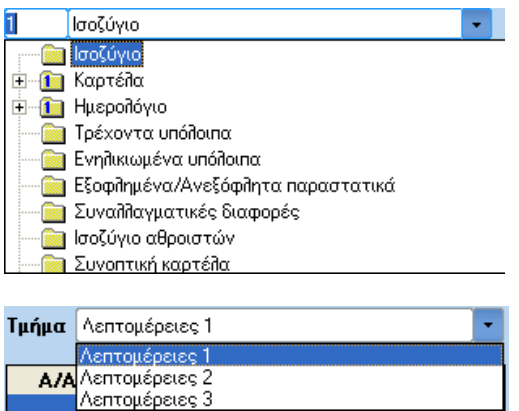

Οι αντιστοιχίσεις εμφανίζονται στο κάτω μέρος της οθόνης. Για ποιο σύνθετες αντιστοιχίσεις μπορεί να χρησιμοποιηθεί η εντολή "Έκφραση".

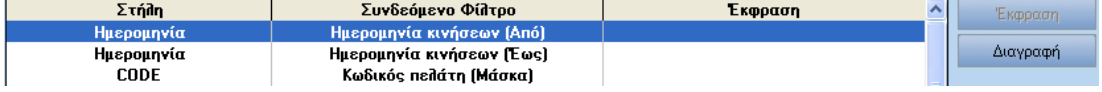

Ολοκληρώνοντας την αντιστοίχιση, το πρόγραμμα επιστρέφει στην πρώτη οθόνη στην οποία μπορεί να οριστεί αν κάποια από τις επιλογές θα εκτελείται με double click, όπως περιγράφεται αναλυτικά στις προηγούμενες σελίδες, με το πεδίο "Προεπιλ."

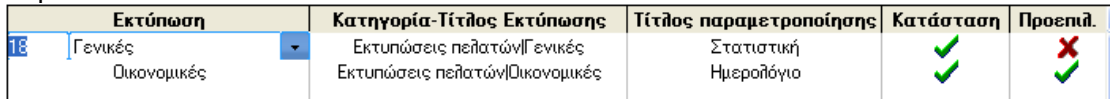

Αποθηκεύεται η παραμετροποίηση και είναι έτοιμη να χρησιμοποιηθεί με double click ή μέσω του ειδικού μενού που εμφανίζεται με δεξί click.